# **ORIENTAATIO OPINTOIHIN - TIETOJÄRJESTELMÄT**

## Poken koneelle kirjautuminen

Saat omat tunnukset koululta: käyttäjänimi on **opiskelijanumero** ja **salasana**  Salasana suositellaan vaihtamaan omaksi heti opintojen alussa – laita se itsellesi ylös! **Pidä tunnukset aina mukana koulussa!**

### Wilma

#### (Työjärjestykset, opintosuoritukset, etujen hakemiset yms.)

- 1. Avaa selain (esim. Explorer, Firefox tai Google Chrome)
- 2. Mene osoitteeseen [www.poke.fi](http://www.poke.fi/)
- 3. Klikkaa pikalinkit oikea yläreuna, valitse Wilma
- 4. Laita käyttäjätunnus = **opiskelijanumero ja salasana**
- 5. Muista kirjautua ulos

## Pedanet

(Opiskelumateriaalit, tehtävät, ryhmäinfot ryhmänohjaajalta)

- 1. Avaa selain (esim. Explorer, Firefox tai Google Chrome)
- 2. Mene osoitteeseen [www.poke.fi](http://www.poke.fi/)
- 3. Klikkaa pikalinkit oikea yläreuna, valitse Pedanet
- 4. Kirjaudu sisään oikeasta yläkulmasta
- 5. Tunnukset ja salasana = **omat mitkä määrittelit rekisteröityessä** *Huom! Jos liitit koulun o365-tunnuksen tiliisi, voit kirjautua sisään myös niillä tunnuksilla.*
- 6. Mene Omatilaan omasta nimestä oikeasta yläkulmasta
- 7. Kohdasta "Omat linkit" löydät linkin/linkit omiin opintojaksoihisi
- 8. Kirjaudu ulos oikeasta yläkulmasta nimen vierestä
- 9. Kirjaa valitut istunnot ulos

# Office 365 (käytetään myös nimeä o365)

(Sähköposti, OneDrive tallennustila, Word, Excel, PowerPoint)

- 1. Avaa selain (esim. Explorer, Firefox tai Google Chrome)
- 2. Mene osoitteeseen [www.poke.fi](http://www.poke.fi/)
- 3. Klikkaa pikalinkit oikea yläreuna, valitse Office 365
- 4. Tunnus = **opiskelijanumero@edu.poke.fi ja salasana**
- 5. Kirjautuminen ulos oikeasta yläkulmasta, omat nimikirjaimet

Lisätietoa oppimisympäristöistä ja tietojärjestelmistä saat Poken nettisivuilta <https://poke.fi/opiskelijalle/tietojarjestelmien-ohjeet> sekä ryhmänohjaajaltasi.

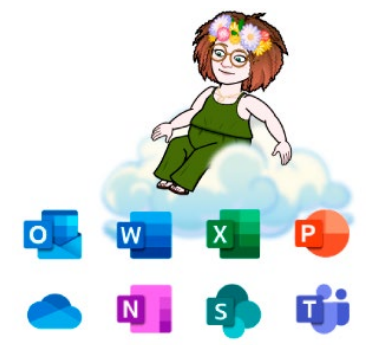

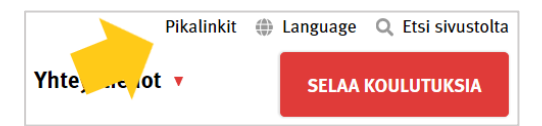

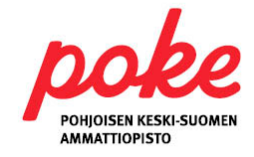